### *Université Abderrahmane Mira. Bejaïa*

Faculté des sciences économiques, de gestion & commerciales Département de la formation initiale SEGC-LMD

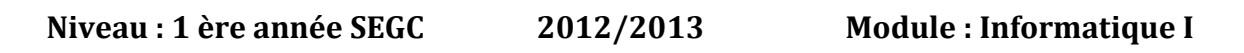

### **Chapitre III : Initiations à MS Word**

#### **I. Présentation Générale**

#### **1. C'est quoi MS Word ?**

Créé par la société Microsoft en 1983, Word couvre aujourd'hui les 9/10 ème du marché mondial. Ce fut le premier logiciel de *traitement de texte* à proposer une interface de mise en forme directe. Il est disponible sur les systèmes d'exploitation principaux tels que Windows et MacOs. Pierre angulaire de la suite bureautique Microsoft Office, son format propriétaire (.doc) est devenu un standard dans l'univers informatique.

De simples lettres aux pages web, Word permet actuellement la création de la plupart des supports utilisant du texte ou des images. Cet outil polyvalent est donc le logiciel principal à connaître en bureautique générale. On lui préfèrera naturellement des logiciels spécialisés pour des tâches plus spécifiques, par exemple, les tableurs et Excel ou les publications et Publisher.

#### **2. L'environnement de travail sous Word**

L'environnement de travail se compose non seulement de l'interface graphique du logiciel, mais aussi des différents formats de fichiers pouvant être utilisés. Pour plus de clarté, nous aborderons uniquement l'utilisation de **MS Word 2003** sous Windows (utilisation générale), les options ou fonctionnalités pourront être retrouvées de manière directe mais différente dans les versions ultérieures.

#### **L'espace de travail ou l'interface graphique générale**

L'interface de base se compose de plusieurs barres d'outils proposant avant tout des raccourcis vers les fonctionnalités les plus utilisées de Word. Pour utiliser certaines fonctions comme dessiner des tableaux ou encore insérer une image, on pourra donc utiliser la barre de menu principale. Cette barre rassemble l'ensemble des fonctions possibles en différentes catégories pour une meilleure ergonomie d'utilisation.

La partie centrale de la fenêtre représente la zone où le texte ou autres contenus seront affichés au fur et à mesure du travail. Plusieurs modes d'affichage sont disponibles nous le verrons un peu plus loin. Cependant, on peut considérer que ce que vous voyez à l'écran reproduit parfaitement ce que vous obtiendrez au final. Ce système d'affichage est appelée «Wysiwyg» .

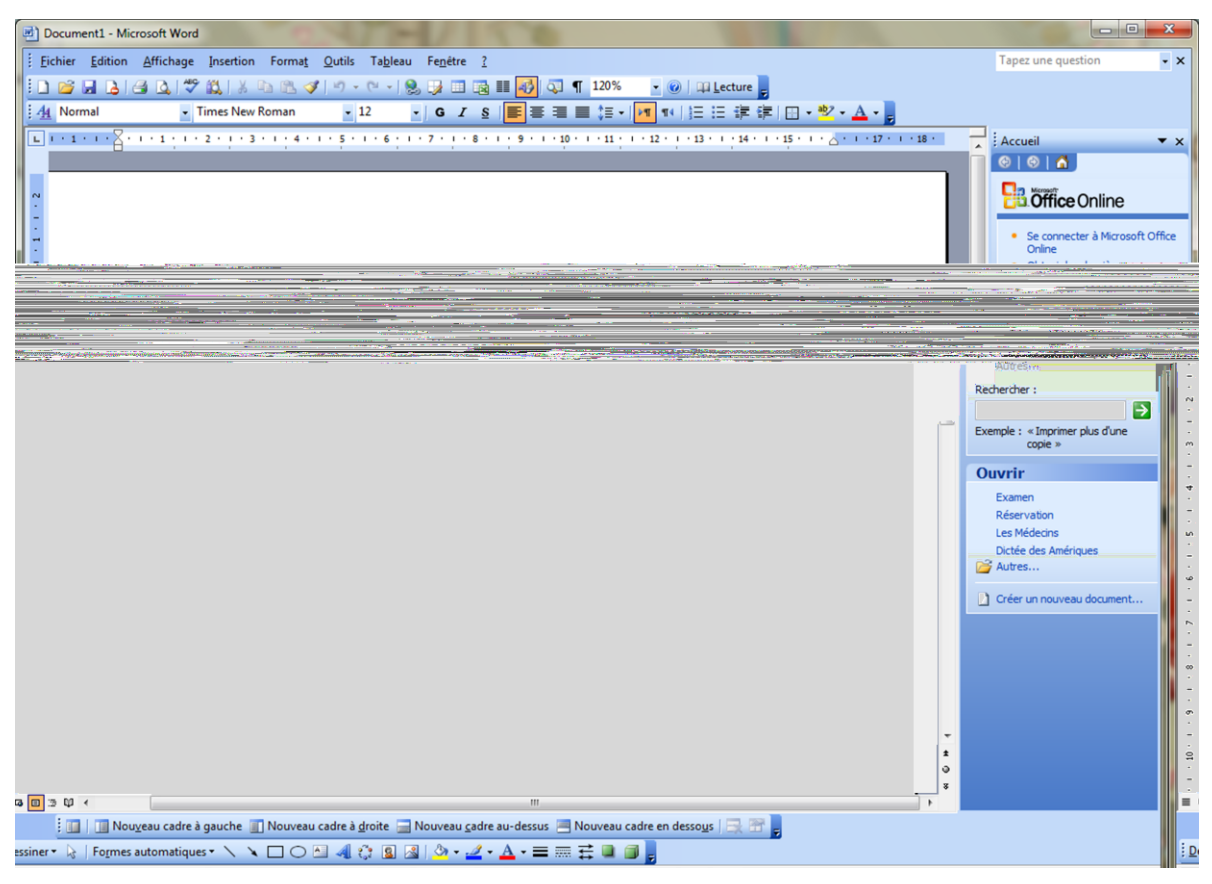

## **Les menus et les boutons en détail**

Le menu général du logiciel rappelle celui proposé sur chacune des fenêtres de Windows, dont chaque fonctionnalité se retrouvera dans cette barre.

- **Fichier** : tout ce qui est en rapport avec l'ouverture ou la création d'un fichier, sa mise en page, l'enregistrement ou encore l'impression. Ce menu propose également un historique des derniers documents Word ouverts ou créés sur l'ordinateur permettant leur ouverture rapide.
- **Édition** : outils relatifs à la frappe. Les fonctions couramment utilisées comme le Copier/Coller ou encore la recherche de mots dans un document. Ces outils seront cependant disponibles plus rapidement dans certaines barres sous forme d'icônes.
- **Affichage** : Word dispose plusieurs modes d'affichage. L'utilisateur peut (et doit) choisir un affichage avant tout pour son confort de travail. C'est également dans ce menu que l'on pourra choisir d'afficher certaines barres d'outils et le volet Office en fonction des besoins ou encore modifier l'en-tête et le pied de page d'un document.

 $\overline{a}$ 

Wysiwyg est l'acronyme de la locution anglaise « What you see is what you get », signifiant littéralement en français « ce que vous voyez est ce que vous obtenez ». Ce terme est couramment utilisé en informatique pour désigner les interfaces graphiques permettant de composer visuellement le résultat voulu, typiquement pour un logiciel de mise en page, un traitement de texte ou d'image. Wysiwyg indique généralement que le logiciel possède une interface intuitive, l'utilisateur verra directement à l'écran un aperçu concret du résultat final.

- **Insertion :** Trois sous-catégories sont disponibles ici. Vous pourrez insérer des pages (ou des sauts), des formules automatiques ou encore les numérotations de page et enfin toutes sortes d'objets - images, diagramme, zones de textes et même des fichiers comme des feuilles de calcul EXCEL par exemple.
- **Format** : Ce menu s'intéresse avant tout à la mise en page de votre document. On trouvera par exemple différentes options pour le style de la police d'écriture utilisée, la possibilité d'une mise en forme automatique du document (attention les résultats ne sont pas toujours parfaits) ou encore la mise en colonne d'une partie du texte.
- **Outils :** Les fonctions les plus complexes de Word comme les macros (automatisation de certaines tâches) ou encore le publipostage sont accessibles par ce menu. Elles sont avant tout réservées aux utilisateurs confirmés tout comme la possibilité de personnaliser le logiciel (sous-menus « Options » et « Personnaliser »). Nous nous intéresserons par contre aux outils linguistiques comme les fonctions de correction automatique, le dictionnaire de synonymes ou le passage d'une langue à l'autre.
- **Tableau :** Word vous propose d'intégrer des tableaux à vos documents. Ce menu vous permet leur intégration de plusieurs manières, tout comme leur mise en forme. Nous reviendrons en détail sur ces fonctionnalités dans la troisième partie du cours.
- **Fenêtre :** Cette partie propose des modifications de la fenêtre du programme afin de comparer côte à côte deux documents Word, de fractionner l'affichage pour garder une partie de son document tout en continuant à taper la suite.
- **Aide (?)** : en cas de soucis lors de l'utilisation de MS Word, le menu Aide permet d'aider, orienter et guider l'utilisateur, on le considère comme un guide d'utilisation .

## **La barre d'état**

En dessous de la fenêtre Word, la barre d'état indique le numéro de la page du document en cours, son nombre de pages, la position du curseur (distance en cm du haut de la page, n° de ligne, n° de colonne), la langue utilisée.

A gauche de la langue, vérifiez que la mention « **RFP** » apparaît en grisé (c'est-à-dire non actif). Sinon, appuyez sur la touche **Inser** du clavier. Quand le mode RFP (Refrappe) est activé, chaque nouveau caractère efface le caractère suivant, au lieu de s'insérer.

Les différents modes d'affichage se trouvant dans le menu, sont aussi présentés dans la barre d'état à gauche de l'écran :

- **-** Mode « Normal » : on ne voit pas les marges ;
- **-** Mode « Web » : mode conçu pour créer une page de site Internet ;
- **-** Mode « Page » : mode actif par défaut, il permet de voir les 4 marges : haut, bas, gauche, droite. Les marges du haut et du bas peuvent être rapidement affichées ou masquées en cliquant sur le bord supérieur ou inférieur de la page (pointeur en double flèche). On les masque pour gagner de la place sur l'écran ;
- **-** Mode « Plan » : dans un long document, il permet de visualiser l'enchaînement des titres et des sous-titres, également d'en modifier la structure ;
- **-** Mode « Lecture » : ce mode comporte une barre d'outils, affichée sous la barre des menus. Par exemple, le bouton « Miniatures » affiche les pages du document en miniatures, sur la gauche de l'écran. Pour les masquer, désactivez le bouton en

cliquant { nouveau dessus. Pour revenir { un autre mode d'affichage : barre des menus, Affichage, choisissez le mode d'affichage souhaité.

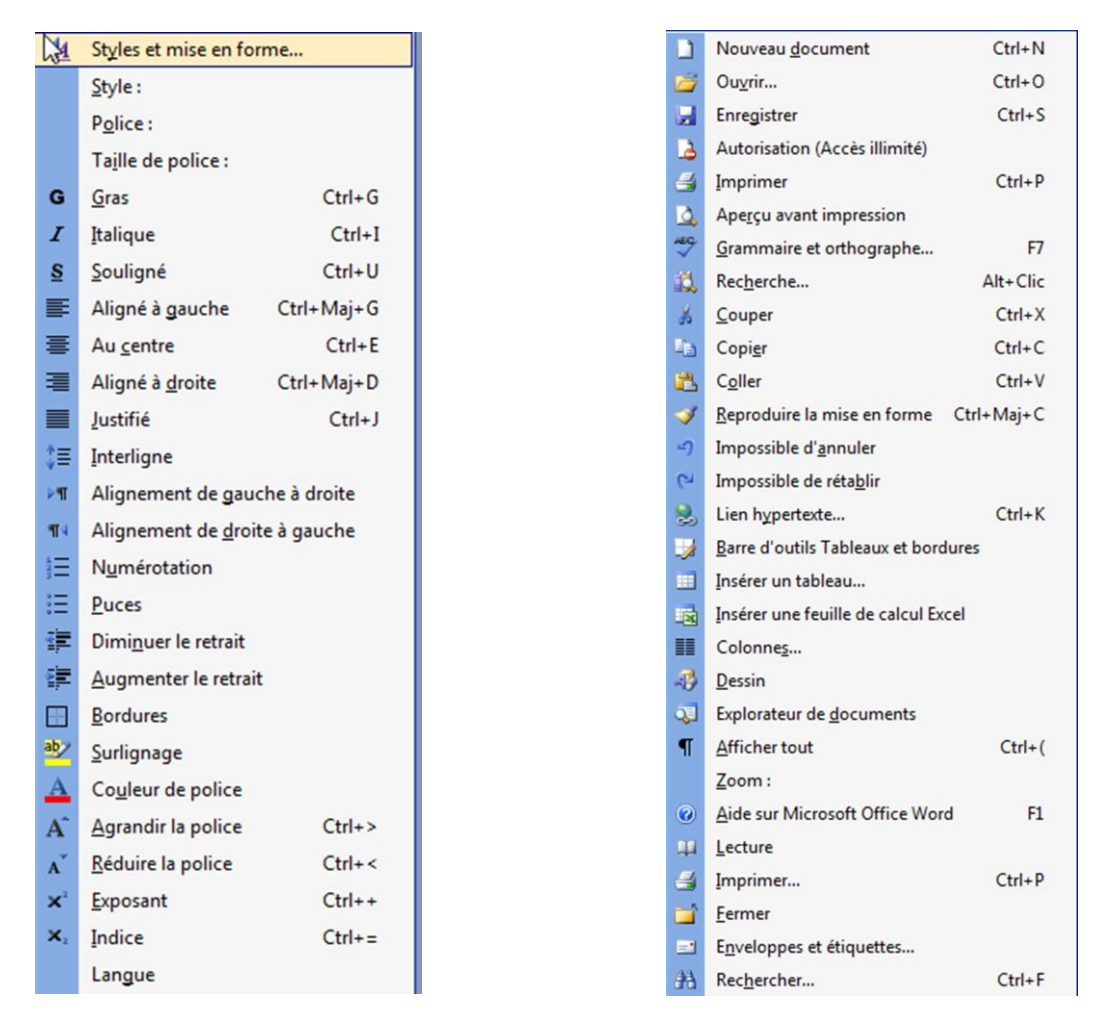

### **3. Les fichiers et leurs extensions dans Word**

Le format d'un fichier correspond à l'extension utilisée pour le définir, mais aussi à la possibilité ou non qu'un programme puisse « lire correctement » ce fichier. Ceci est bien évidemment valable dans l'ensemble du domaine informatique. Les extensions les plus répandues concernant le traitement de texte pour PC sont :

- Les .txt : c'est le format brut, sans mise en forme.
- Les **.rtf** : pour « rich text format», c'est le format lisibles généralement par l'ensemble des logiciels de traitement de texte, la mise en forme appliquée sera cependant plus ou moins bien respectée.
- Les **.wps** : un format correspondant au logiciel Works, autre suite bureautique de Microsoft dont l'utilisation devient plus rare aujourd'hui au profit d'Office.
- Les **.doc** que l'on peut considérer comme une référence aujourd'hui, bien qu'ils ne soient créés correctement qu'à partir de Word.

*Ces différents types ont tous la propriété d'être modifiable, contrairement à certains fichiers qui ne sont destinés qu'à la lecture par les utilisateurs comme les .pdf.*

 Le **.pdf** est un document pouvant être lu par tout le monde grâce à **Acrobat Reader**. Ce logiciel vient se greffer sur les logiciels de bureautique (Word ou Publisher par

exemple) pour permettre la transformation d'un document en (.pdf) qui devient donc universellement accessible par n'importe qui possédant Acrobat Reader.

# **4. Personnaliser la barre d'outils**

Pour afficher d'autres barres d'outils, aller { **Affichage » Barre d'outils**, puis cocher les barres désirées avoir à la portée de la main, ou décocher les barres indésirables.

# **5. Création d'un nouveau document**

*Il existe plusieurs manières pour créer un nouveau document :*

- Cliquer sur le menu **Fichier** puis choisir **Nouveau**, ou
- Utiliser le raccourci clavier **Ctrl+N**, sinon
- Cliquer sur le bouton **Nouveau Document** dans la barre d'outils

# **6. Ouverture d'un document existant**

*Pour ouvrir un document existant il suffit de faire :*

- Cliquer sur le menu **Fichier** puis choisir **Ouvrir** (ou **Ctrl+O**), une boite de dialogue va apparaître et permet de choisir le dossier dans lequel il se trouve le fichier désiré.
- Faire soit un double clic sur ce fichier, soit sélectionner le, puis cliquer sur le bouton **Ouvrir**.

## **Rmq :** Pour aller plus vite dans la saisie

- Prenez l'habitude d'écrire en minuscule la 1ère lettre de chaque phrase. Word se charge d'en faire une majuscule (dès qu'on tape un espace ou un signe de ponctuation après le mot) ;

- Inutile de taper un espace juste avant les signes de ponctuation qui en nécessite un, Word s'en charge. Saisissez par contre l'espace qui suit la ponctuation ;

- Guillemets « » : Word se charge de placer les espaces à l'intérieur. Si vous tapez un espace avant le deuxième guillemet, il sera ouvert au lieu d'être fermé.

Ces espaces générés automatiquement par Word apparaissent, en tant que caractères non imprimables (bouton ¶ activé), sous la forme d'un petit rond ◦ (au lieu d'un point).

## **7. Enregistrement d'un document**

Pour but d'utilisation ultérieure, tout document crée doit être enregistré sur une mémoire de masse (disque dur, clé USB…), cette fonction se réalise comme suit :

 Cliquer sur le menu *Fichier* et choisir *Enregistrer* ou appuyer sur l'icôneou utiliser les touches **Ctrl+S** simultanément. La boite de dialogue suivante va apparaître :

 $\overline{a}$ 

Logiciel gratuit, mais ne se créant qu'à partir d'une version payante d'Acrobat (aujourd'hui certains sites internet proposent de les créer gratuitement)

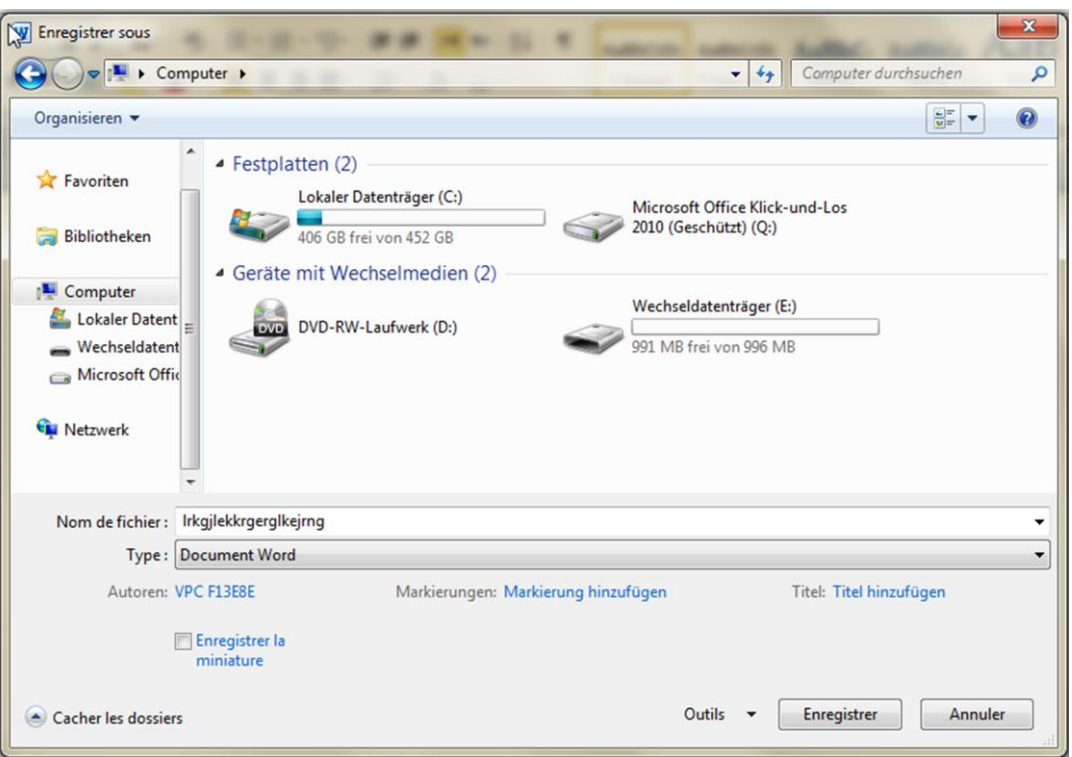

 Sélectionner d'abord le dossier de destination dans la liste déroulante en haut, puis taper le nom du document en bas.

**Rmq** : Une fois votre fichier nommé et enregistré sur l'ordinateur (ou sur un autre moyen de stockage et pour sauvegarder au fur et à mesure de votre travail, appuyez tout simplement sur l'icône \_ ou encore utilisez le raccourci clavier précédent.

### **8. Rechercher, Remplacer et Atteindre**

Avec Word, on peut rechercher et/ou remplacer un terme particulier (un mot ou même une phrase) dans un texte. Cette fonctionnalité est utile en lecture de document ou tout simple pour corriger un terme erroné. On accède à cet outil en passant par le menu *Édition* ou à partir du raccourci clavier **Ctrl+F.**

### **9. Outils Linguistiques**

On regroupe plusieurs outils sous le titre d'outils linguistiques: un outil de vérification grammaticale et orthographique, un dictionnaire des synonymes et la gestion des coupures de mot.

### **Orthographe et grammaire**

Visuellement, une faute ou un terme assimilé comme tel sera souligné avec une vague rouge (orthographe) ou verte (typologie et grammaire). Le correcteur se sert d'un dictionnaire basique que l'utilisateur pourra enrichir au fur et à mesure. Les termes inconnus seront donc considérés de premier abord comme des fautes d'orthographe. Pour corriger son texte, plusieurs solutions sont envisageables. Tout d'abord, reprendre le terme erroné directement en déplaçant le curseur jusqu'à lui. Autre solution quand un terme est pointé avec une vague rouge ou verte, si on effectue un clic droit à l'endroit indiqué, le menu contextuel proposera comme le montre l'image de droite une liste de remplacement. On peut à partir de ce menu contextuel faire apprendre au dictionnaire ce nouveau mot. Enfin la dernière solution est d'ouvrir le correcteur (bouton ABC de l'interface ou raccourci clavier **F7** ou menu *Outils > Grammaire et Orthographe*).

### **Synonyme ou traduction d'un mot**

Le sous-menu langue (*Outils/Langues*) propose également le dictionnaire de synonymes ouvrant un outil pour la recherche (il existe aussi un raccourci clavier **Shift+F7** ou **Maj+F7** pour ouvrir le volet de recherche de synonyme). Pour un mot donné, plusieurs sens seront indiqués - plus ou moins éloignés de la recherche initiale.

Une méthode alternative de la recherche de synonyme s'obtient en cliquant droit sur ce mot, un sous-menu contextuel vous propose ainsi différents synonymes du mot sélectionné. Cette manière de procéder est naturellement plus rapide, cependant les résultats obtenus ne sont pas classés par sens et la liste proposée reste non-exhaustive. Pour une liste plus construite et fournie, il suffit donc de passer par le volet et d'effectuer une recherche

Il existe d'autres outils linguistiques comme un traducteur de texte, plus ou moins efficace puisqu'il s'agit d'une traduction littérale sans prise en compte du sens, ou encore le correcteur orthographique. Cet outil est une des pierres angulaires du logiciel, puisqu'il viendra en cours de frappe indiquer la moindre faute d'orthographe (ou de frappe) et de grammaire ou sera utiliser à la fin d'un travail pour effectuer une relecture de ce que l'on a frappé. On accède à cet outil en passant par le menu *Outil/Langue*.

### **Changement de langue**

La barre d'état indique la langue utilisée par le document ou par une sélection. Il ne faut pas oublier que des options propres à cette langue seront utilisées par le logiciel (sens de frappe et dictionnaire par exemple).

Le changement de langue utilisée dans le document entier ou juste dans une phrase sélectionnée au préalable se fait en passant par le menu *Outil/Langues*, ou doublecliquez sur l'icône « Langue » indiquée dans la barre d'état (située en bas à droite d'écran), puis choisissez la langue souhaitée.

### **10. Couper, copier et coller du texte**

 **Couper**: sélectionner tout d'abord l'ensemble { déplacer. Puis aller au menu *Edition*/*Couper* (ou utiliser la barre d'outils en appuyant sur l'icône « les ciseaux » ou avec le raccourci

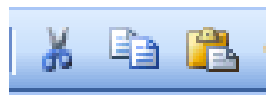

**Ctrl+X**). L'ensemble est maintenant couper, il n'apparaît plus à l'écran. L'ordinateur l'a cependant gardé en mémoire.

- **Copier**: sélectionner l'ensemble { déplacer. Puis aller au menu *Edition*/*Copier* (ou utiliser la barre d'outils en appuyant sur l'icône « » ou avec le raccourci clavier Ctrl+C). L'ensemble est maintenant copier, mais il apparaît encore à l'écran. L'ordinateur l'a cependant gardé une copie en mémoire.
- **Coller** : Placez le curseur à l'endroit voulu en cliquant avec le bouton gauche. Enfin pour réinsérer le texte, utilisez le bouton *Coller* de la barre d'outils ou encore le raccourci **Ctrl+V**, sinon aller au menu *Edition/Coller*.
- **Sélectionner/Déplacer** : Sélectionnez le contenu avec une des méthodes vues plus haut. Cliquez dans la zone surlignée en noir tout en maintenant le bouton gauche de la souris enfoncé. Déplacez le curseur à l'endroit voulu. Le texte y sera placé une fois le bouton relâché.

### **11. L'historique de frappe ou des modifications.**

Chaque action effectuée - que ce soit taper du texte, effectuer une mise en forme ou encore supprimer du contenu - est enregistrée par le logiciel. Annuler ou rétablir une action est donc possible dans la mesure où elle apparaît dans l'historique. Pour

procéder, on utilisera les deux flèches de la barre d'outils standard, ou aller dans *Edition*/*Annuler* ou *Edition/Rétablir*. Cet historique n'enregistre cependant qu'un nombre limité d'actions qui seront remplacées au fur et à mesure du travail.

Il existe également deux raccourcis clavier ayant la même fonction, proposant une méthode plus rapide que l'historique. Leur action sur le texte sera directement visible à l'écran.

Ctrl+Z pour annuler l'action Ctrl+Y pour rétablir l'action

### **12. Mise en forme d'un document**

La mise en page est avant tout l'ensemble des techniques de compositions graphiques appliquées à un contenu d'un document quel que soit son type (feuille de papier A4, affiche, enveloppe ou encore page internet). Généralement, la mise en page vient après la création du contenu brut d'un document et vise { organiser l'ensemble de manière hiérarchique, harmonieuse et ergonomique afin de faciliter la lecture du résultat final (qui sera imprimé par exemple).

Travailler la mise en page d'un document dans Word revient donc à s'intéresser à la mise en forme des éléments d'un document, c'est-à-dire, les images, les titres, les paragraphes, la hiérarchie des listes, ou tout simplement les mots. Suivant la composition finale voulue, cette opération peut devenir complexe - par exemple réaliser un article illustré ou un compte-rendu.

### **Mise en forme du texte**

Indépendamment du contenu, un texte possède plusieurs attributs de mise en forme. Concernant les caractères, on trouve tout d'abord un type de police d'écriture, une taille, un style d'écriture (gras, italique et souligné), et une couleur. Ces options sont accessibles à partir de la barre d'outils suivante :

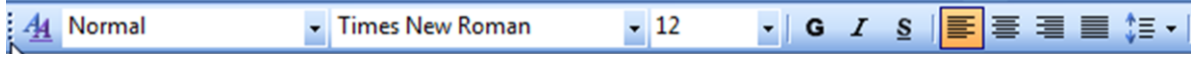

Pour changer ces paramètres, on sélectionne le contenu à modifier puis on opère à partir de cette barre les changements voulus. Un panneau d'options plus complet existe également. Pour l'ouvrir, on se reportera au menu **Format > Police.** Ce panneau propose tout d'abord les mêmes possibilités que la barre d'outils de l'interface.

Il sera également possible de changer la casse d'un texte entier ou d'une sélection à partir du sous-menu « Modifier la casse » disponible dans le menu Format. La casse correspond aux majuscules et minuscules présentes dans un texte.

**Rmq** : Il est possible également de préparer un type de mise en forme avant la frappe. Une fois les réglages effectués, tout contenu ajouté après la position initiale du curseur aura la mise en forme voulue.

### **Créer une Lettrine** (grande initiale en début de texte)

L'insertion d'une lettrine (menu **Format > Lettrine**) entraîne la mise en forme de la première lettre du paragraphe dans lequel est placé le curseur (le paragraphe ne doit pas être vide). La lettrine, située dans le texte ou dans la marge, s'étale sur plusieurs lignes du texte. Elle est paramétrable (police, hauteur, distance du texte).

### **Reproduire la mise en forme d'une partie du texte**

Pour simplifier le travail de mise en page, Word propose un outil permettant de reproduire une mise en forme déjà réalisée d'un contenu à un autre – par exemple, recopier les paramètres appliqués d'un titre de paragraphe à un autre. Pour se faire, on sélectionne tout d'abord le texte ayant la mise en forme voulue, puis on utilise l'icône *Pinceau* du menu standard. Il ne reste plus qu'à effectuer une nouvelle sélection cette fois-ci avec le texte qui doit recevoir la mise en forme copiée.

### **Mise en forme d'un paragraphe**

#### *La règle horizontale, alinéas et retraits*

La règle qui apparaît en haut de l'espace de travail représente la page. Les dimensions de la zone de travail ou encore des marges sont données en centimètre.

Cet outil sert à l'alignement des paragraphes, à définir la zone d'impression d'un document (les marges) ou encore à définir les retraits des alinéas des paragraphes. Pour l'afficher on se reportera au menu **Affichage > Règle**

Pour modifier les retraits, on déplace les targettes en suivant la règle (clic gauche de souris maintenu). Une fois un alinéa défini, chaque nouveau paragraphe aura le même retrait.

Changer les retraits d'un paragraphe par rapport aux marges gauche et droite d'une page sert avant tout à mettre en relief ce passage du document. De manière générale, on changera uniquement le retrait pour l'alinéa des paragraphes.

#### *Alignements du texte par rapport aux marges de la page*

Un autre rôle des targettes est aussi de servir de repères pour l'alignement des paragraphes. L'alignement concerne la manière dont les bordures du corps de texte vont se comporter.

Quatre manières d'aligner un texte sont possibles: aligné sur la marge gauche, aligné sur la marge droite, centré dans la page ou justifié (le texte touchera les marges gauche et droite). Les icônes de formatage représentent parfaitement l'effet sur le corps de texte.

### *La tabulation*

Créer un espace dans un texte ou décaler le corps d'un texte revient encore à travailler sur les retraits ou la tabulation. Cette création s'obtient avec la touche **TAB** du clavier, le texte sera déplacé jusqu'à la prochaine donnée tabulaire, un découpage invisible de la ligne. On peut procéder de même pour un paragraphe. On retrouve également dans la barre de mise en forme deux boutons qui permettent eux aussi le retrait vers la droite ou vers la gauche. Ils trouvent un intérêt réel quand on utilise une hiérarchisation ou des listes dans un document (puces et numéros).

#### *Les listes à puces, numéros et hiérarchisation.*

L'utilisation de liste dans les documents est d'un usage courant, tout comme le besoin de créer une hiérarchisation dans les paragraphes et les parties d'un document. Cette fonctionnalité sert également dans la création de listes. Avec Word, les boutons de l'interface vous proposent deux manières de constituer une liste, soit avec des puces (petits symboles disponibles dans certaines polices d'écriture comme Symbol, Webdings ou Wingdings), soit à partir de numéros ou lettres. La première sert généralement à des listes de types inventaires et la seconde permet la mise en œuvre d'une hiérarchisation.

Il est possible de personnaliser l'affichage { partir du menu *Format > Puces & Numéros* ou encore en faisant un double clic à proximité d'une puce ou numéro de votre liste. Parmi les onglets disponibles dans le menu Puces & Numéros, la hiérarchisation permet de planifier la manière d'organiser votre document. Ainsi en appliquant un retrait à un paragraphe, il adoptera un style de liste automatiquement en fonction de la hiérarchisation choisie.

### *Interlignage*

En utilisant le bouton correspondant dans la barre d'outils mise en forme, il est possible d'effectuer un interlignage. Pour modifier les paramètres d'interlignage, aller dans le menu *Format/Paragraphe* puis les faire changer.

**Rmq** : (Espacements, contrôles avancés) : Pour les utilisateurs les plus pointus, la mise en forme des paragraphes peut être réalisée de manière très fine à partir du panneau d'options Paragraphe dans le menu Format. Vous remarquerez le bouton Tabulations dans l'onglet Retrait et Espacement qui vous propose de régler les écarts entre chaque marque de tabulation.

Dans l'onglet Enchainement, vous trouverez les options de pagination permettant la liaison entre les paragraphes, elles servent avant tout à améliorer la cohésion d'un paragraphe (éviter veuve et orphelin donc).

#### **13. Insertion d'objets**

Pour ajouter un objet au document, on utilisera principalement le menu Insertion. On peut également importer du contenu grâce au système de Copier/Coller. Le matériel se découpe en plusieurs catégories, éditables ou non dans le logiciel. On trouve donc les images classiques, les cliparts, les éléments de présentations automatiques, les formes automatiques, diagrammes, les Word Art, les zones de textes, graphiques ou encore les fichiers provenant d'autres logiciels.

### **Insérer un symbole ou un caractère spécial**

Pour insérer un caractère spécial on se référera dans le menu *Insertion/Caractères spéciaux*. Choisissez. Dans l'onglet Symboles, le choix est particulièrement important. Essayez par exemple les polices *Webdings* et *Wingdings.* 

Vous pouvez sélectionner un caractère récemment utilisé en cliquant dessus dans la zone « Caractères spéciaux récemment utilisés ».

#### **Insérer une image**

Aujourd'hui, Word est capable d'insérer tout type d'image. Ces types correspondent à l'extension utilisée pour chacun des fichiers. Les formats sont généralement de type .jpg ou .gif. Ces photos peuvent subir des déformations (agrandissement ou réduction) sans perdre en qualité jusqu'à un certain point - ceci en fonction de leur résolution et taille d'origine. Ces images sont fournis par l'utilisateur et servent avant tout à illustrer un texte ou encore à le décorer (fond de page par exemple).

Inversement, les images proposées par le logiciel sont appelées *Clipart*. Bien qu'ayant le même rôle qu'une image classique, ce sont généralement des dessins vectoriels, c'est-àdire supportant des déformations plus importantes sans perdre de qualité. Les cliparts sont des images contenant également des informations comme des mots-clés et peuvent ainsi être rangés en collection (styles, thèmes ou autres).

Dans le cas d'une image classique, l'utilisateur spécifiera l'emplacement de celle-ci sur l'ordinateur. Pour les cliparts, une bibliothèque (ou le volet Office) proposera un menu de recherche, l'insertion n'est pas directe.

### **Insérer un Word Art**

Le Word Art est un système permettant une mise en forme fantaisiste à un texte principalement les titres - ceci en utilisant une texture et un effet en trois dimensions. L'utilisateur tape son texte dans une boîte de dialogue puis choisit la taille et le style de la police d'écriture. Au final, le logiciel insère le Word Art dans le document comme une image, que vous pourrez remodifier par la suite.

### **Insérer une zone de texte**

Du texte dans du texte… Ce type de zone permet de délimiter un cadre spécial pouvant se déplacer facilement dans la page. La zone de texte sert avant tout à placer des commentaires sous les images ou tout simplement mettre en relief un passage ou une remarque - sans parler des options d'affichage comme les bordures ou la trame de fond. Ce système est un des principes majeurs dans tout travail de publication.

### **Insérer une forme automatique**

Toujours entièrement paramétrables, ces images peuvent se combiner facilement avec les zones de texte pour réaliser des schémas. On retrouve donc l'arsenal classique de ce type de dessins : flèches, lignes, connecteurs, formes diverses, bandeaux…

### **Insérer un graphique**

Bien que la création de graphiques basés sur des données numériques, Word a la possibilité de générer ce genre de schémas.

### **Insérer un organigramme hiérarchique et diagramme**

Word possède des éditeurs permettant l'insertion de ces deux types d'objets. Leur réalisation s'avère plus ou moins délicate et nécessite un minimum de pratique. On choisit avant tout une forme de base pour la représentation voulue, ensuite on pourra rajouter des éléments à sa convenance - leur forme étant déterminée par le type de diagramme ou d'organigramme.

### **Insérer d'autres types d'objets**

La liste présentée ici n'est pas exhaustive. Il existe encore un certain nombre de fichiers insérable au sein d'un document texte : d'autres formats d'images, des feuilles de calcul Excel, même des vidéos, etc. Tout dépend naturellement des logiciels à votre disposition sur votre ordinateur. Cependant, on notera que l'insertion de fichiers fera radicalement augmenter la taille de votre document Word. Attention donc si vous devez envoyer ce document par e-mail...

### **14. Bordures et trame de fond**

Word permet d'encadrer un paragraphe ou un texte. On accède à cet outil en passant par le menu *Format/Bordures et Trames*, puis choisir les paramètres de bordure (épaisseur, emplacement..), ou en utilisant le bouton *Trame de fond* de la barre d'outils *Mise en forme*.

### **15. Les colonnes**

Les colonnes sont une mise en forme courante dans le traitement de texte. Cette fonctionnalité peut cependant se révéler délicate à maitriser. La création de colonnes est avant tout un formatage spécial de texte et de paragraphe. Leur création se fait à partir du menu Format > Colonnes. Ou en utilisant le bouton correspondant dans la barre d'outils standard.

### **16. Les tableaux**

Pour insérer un tableau choisir le menu *Tableau/Insérer/Tableau*, comme il est possible d'utiliser le bouton correspondant dans la barre d'outils standard.

### **Insérer de nouvelles lignes/colonnes**

Sélectionner le même nombre de cellules ou de lignes que vous désirez ajouter, aller dans le menu Tableau/Insérer, puis choisir l'insertion désirée (à droite, à gauche, audessus, au-dessous), sinon utiliser directement le bouton correspondant dans la barre d'outils standard.

### **Supprimer une cellule/ligne/colonne**

Cliquer dans une cellule de la ligne ou colonne à supprimer, aller dans le menu *Tableau/Supprimer Ligne ou Tableau* puis choisir entre tableau, cellules, lignes ou colonnes.

### **Fusionner ou fractionner des cellules**

Sélectionner les cellules à fusionner ou à fractionner, aller dans le menu *Tableau/Fusionner* (ou *Fractionner*).

### **Aligner le texte dans les cellules**

Sélectionner le texte dans les cellules et utiliser le bouton d'alignement dans la barre d'outils standard. On note qu'il est possible de changer l'orientation du texte (horizontale ou verticale), on accède à cet outil en cliquant dans la cellule, puis en appuyant sur l'icône correspondant dans la barre d'outils Tableaux et bordures. Il est possible d'ajouter des bordures et des trames ou trier le contenu des cellules d'un

tableau.

### **Ajouter une légende à un tableau**

Pour procéder une légende à un tableau, on réalise tout d'abord une sélection complète du tableau (coin gauche supérieur) puis à partir du menu contextuel obtenu avec un clic droit sur le tableau, on se reportera à l'option Légendes.

### **17. Mise en page du document**

### **En-tête et pied de page**

Ces deux zones situées en haut et en bas de page seront imprimées avec le corps de texte. Elles peuvent contenir les mêmes objets que votre texte, à savoir image ou texte et donc être mises en forme comme nous l'avons vu précédemment. L'en-tête et le pied de page servent avant tout à apporter des informations supplémentaires comme le numéro de la page ou encore une adresse dans le cadre d'une lettre.

Pour entrer les informations dans ces deux espaces, on passe par le menu *Affiche > Entête & Pied de Page*. Une fois ouvert, un menu flottant apparaît, proposant diverses options d'insertion automatique comme le numéro de page ou la date.

## **Les numéros de page**

Il existe 2 façons pour définir une numérotation des pages: dans le menu *Affichage, En-tête/Pied De Page/Numérotation des pages*, ou dans le menu *Insertion/Numéros de page*. En cliquant sur le bouton Format (à droite); vous définirez la nature du n° de page : 5formats vous sont proposés ainsi que la valeur de début de la numérotation.

## **Saut de pages et saut de sections**

Les sauts de sections (ligne invisible délimitant deux parties) ou de page (insertion d'une nouvelle page) permettent de créer des parties dans le document par exemple pour délimiter deux chapitres. Elles apparaissent en fonction de l'affichage ou dans la barre d'état (bien qu'invisibles à l'impression). Ceci autorise principalement des variations dans les en-têtes et pieds de page ou les hiérarchisations. Pour opérer un saut, on se référera au menu *Insertion > Saut*, puis choisir le type de saut désiré, sinon utiliser les raccourci clavier : Ctrl/ Entrée

## **Insérer une référence**

## **Les styles**

Pour faire une mise en forme rapide, selon votre propre présentation, et obtenir des documents homogènes, utilisez les styles. Un style est un ensemble de mises en forme de texte pouvant être appliqué à tout moment à un paragraphe ou à l'ensemble du document. Pour modifier un style on se reportera au menu *Format/Style/Modifier*.

### **Table de matières automatique**

Une table des matières permet communément de visualiser les titres, également d'atteindre une partie du document. Elle fait référence aux paragraphes dont le style a un certain niveau hiérarchique. Pour pouvoir faire partie de la table, un paragraphe doit avoir un style ayant un niveau hiérarchique.

Pour qu'un paragraphe puisse figurer dans une table des matières, son style doit avoir un niveau hiérarchique, c'est-à-dire ne pas être « Corps de texte ». Pour attribuer un niveau hiérarchique à un style de paragraphe :

- **-** Placez le curseur dans le paragraphe, clic droit > *Paragraphe* ; dans la fenêtre « Paragraphe » sélectionnez le niveau souhaité.
- **-** Appliquer un style de Titre (Titre 1 à Titre 9) à un paragraphe suffit à lui donner le niveau hiérarchique correspondant, ce qui est la méthode habituellement utilisée : le style « Titre 1 » a par défaut le niveau 1, « Titre 2 » le niveau 2, etc. Ces niveaux peuvent être changés. Le style « Titre » n'a par défaut pas de niveau. Afin qu'il puisse apparaître dans la table, il convient donc de lui en attribuer un.

*Création de la table* : Placez le curseur où doit commencer la table, puis affichez la fenêtre « Tables et index » : menu Insertion > Référence > Tables et index. Choisissez l'onglet « Table des matières » et indiquez les options souhaitées.

**-** Formats : testez divers formats et visualisez les résultats dans la zone « Aperçu avant impression ».

- Afficher les niveaux : décidez jusqu'à quel niveau vous souhaitez que les titres apparaissent dans la table.
- **-** Options : des niveaux hiérarchiques peuvent être attribués aux styles disponibles dans le document, afin que les textes correspondants puissent ou non paraître dans la table.

*Utilisation de la table* : Pour atteindre une page du document : Ctrl + clic sur le numéro de page. Un doigt pointé apparaît avant de cliquer. Après avoir cliqué, la page s'affiche avec le curseur positionné devant le paragraphe.

*Mise à jour de la table* : Si des modifications sont apportées dans le document, elles peuvent être répercutées dans la table, qui constitue un champ (espace réservé à une catégorie de données). Comme tout champ, pour afficher ou masquer son code, tapez *Alt + F9.* Le champ d'une table des matières est {TOC}, « TOC » signifiant « Table Of Contents », c'est-à-dire « table des matières ». Pour mettre à jour la table:

- **-** Clic droit sur la table > Mettre à jour les champs
- **-** Ou bien placez le curseur dans la table, puis appuyez sur la touche F9
- **-** Puis cliquez sur *Mettre à jour toute la table*

### **Modifier la mise en page du document**

Word permet de modifier la mise en page du document, de spécifier le format du papier, de changer l'orientation de la page en portrait ou en paysage, et de modifier les marges et la reliure. On accède à cet outil en passant par le menu *Fichier/Mise en page*.

### **Afficher la barre d'outils formulaires**

Pour afficher la barre d'outils formulaires, on se référera au menu *Affichage > Barre d'outils Formulaires*. Cette barre d'outils est composée de plusieurs éléments, tels que : champ de texte, case à cocher, liste déroulante, protéger le formulaire...

### **18. Editeur d'équations**

L'éditeur d'équations est un outil qui facilite la saisie des documents comportant des formules ou des équations mathématiques. Pour accéder à cet outil, aller dans le menu *Outils/Personnaliser*, ou utiliser l'icône correspondant dans la barre d'outils, en cas de ne pas avoir un résultat, passer par le menu *Insertion/Objet/Nouvel Objet/Editeur d'équations*.

### **19. Impression du document**

L'impression est le passage d'un fichier informatique à un document physique concret. Elle intervient donc en bout de course après la mise en page du document. Avant d'appuyer sur le bouton pour lancer l'impression, il est toujours pratique de vérifier le produit final. A partir de l'interface, le bouton Aperçu avant Impression permet une vue d'ensemble du document afin de vérifier l'harmonie de mise en forme des paragraphes par exemple ou encore l'aspect du texte. Est-il trop compact ? La lecture sera-t-elle facile ? Plusieurs possibilités d'affichage sont offertes en fonction du niveau de zoom. Le comparatif page à page sert avant tout à vérifier la cohésion de la mise en page effectuée. Ce mode (Aperçu) ne permet pas d'apporter des modifications au document, il faudra repasser en mode classique avant toute chose.

## **Options d'impression**

Quant à l'impression, deux méthodes sont possibles: l'impression directe sans passer par les options avec l'icône de l'interface (représentée plus haut) ou l'ouverture du panneau d'impression (menu *Fichier > Imprimer*, icône Imprimer dans la barre d'outils standard, ou raccourci clavier *Ctrl+P*).

Dans le premier cas, n'oubliez pas de vérifier au préalable votre document avec l'aperçu. Cliquer une fois sur l'icône, Imprimante lancera une impression du fichier. Pour obtenir une deuxième copie, on procédera de la même manière.

Concernant le panneau d'options, vous aurez la possibilité de contrôler de manière plus fine l'impression. Vous pourrez par exemple préparer un nombre de copie d'une page du document ou encore placer plusieurs pages du document sur une même feuille A4.

Le premier cadre propose les options propres à votre imprimante. Ainsi les réglages des propriétés varieront en fonction du matériel { votre disposition (type d'imprimante et constructeur).

Les propriétés de l'imprimante vous proposeront toujours une impression en noir et blanc ou en couleur, ainsi que différents modes de qualité. Plus la qualité augmente, plus vous consommerez d'encre. Pour une lettre classique, seule l'encre noire sera utilisée. Un réglage moyenne qualité vous proposera un résultat convenable sans demander énormément d'encre.

**Rmq** : Pour imprimer un document en partant de la dernière page, rendez-vous dans le menu Options du panneau Imprimer et choisissez la proposition Ordre Inverse.

### **20. Le publipostage**

Comme son nom l'indique, un publipostage est l'ensemble des opérations { réaliser pour créer une lettre publicitaire (publi) envoyée (postage) à un ensemble de personnes, chaque courrier (pouvant être un mail) étant adapté au destinataire (civilité, nom, adresse, etc.). On appelle également « publipostage » ce courrier. On peut aussi créer par publipostage étiquettes, enveloppes et répertoire.

L'étude du publipostage sera effectuée en prenant le cas commun d'une lettre publicitaire. La réalisation d'un autre type de document ne présente aucune difficulté particulière. La réalisation d'un publipostage requiert :

- Un 1 ier document contenant une source de données, en l'occurrence une liste de destinataires avec leurs coordonnées.

- Un 2 ème document, qui servira de base au courrier envoyé.

Le publipostage est un 3ième document constitué à partir des deux fichiers précédents. Des champs de fusion ont été insérés dans le document de base (courrier dans le cas d'une lettre) ; ces champs contiennent des données sur les destinataires. Le publipostage comporte 6 étapes :

Création du document principal : **Outils /lettres et publipostage /Fusion et publipostage,** dans la fenêtre qui s'ouvre à droite de la page.

**Etape 1 :** Choix du type de document de base

On passe d'une étape à la suivante en cliquant sur **suivante.** 

**Etape 2 :** Le document existe-t'il ?

Le document de base sera pour cet exemple une convocation qui va se présenter sous la forme suivante :

Université A. Mira Béjaia Faculté SEGC Année Universitaire 2012-2013 Nom : Prénom : Lieu : N° de place :

Je vous prie de bien vouloir vous présenter à l'épreuve de classement de fin de 1ère année des études Master I, qui aura lieu le **JEUDI 25 MAI 2005** selon l'horaire indiqué ci-dessous: 09h30 - 10h30 Auditorium

### **Etape 3 :** Création des données

On va créer la liste des personnes à convoquer avec les éléments suivant : nom, prénom, lieu de composition et n° de place. Pour cela on valide *saisie d'une nouvelle liste***.**

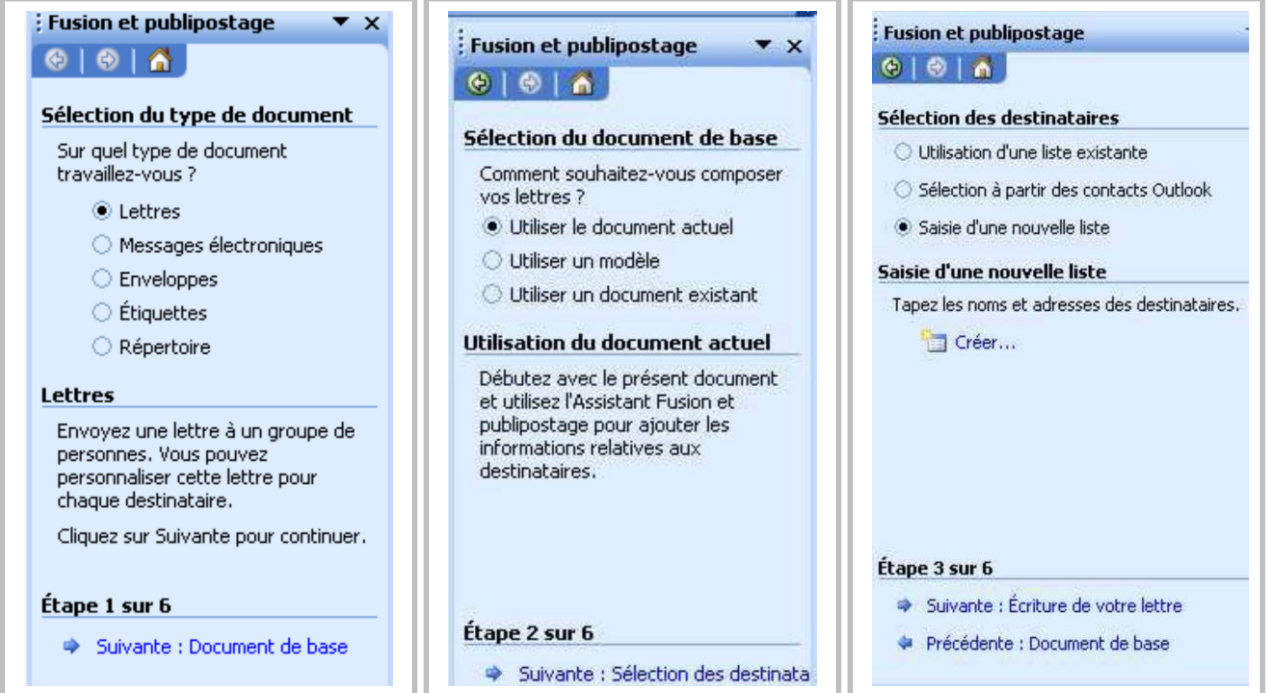

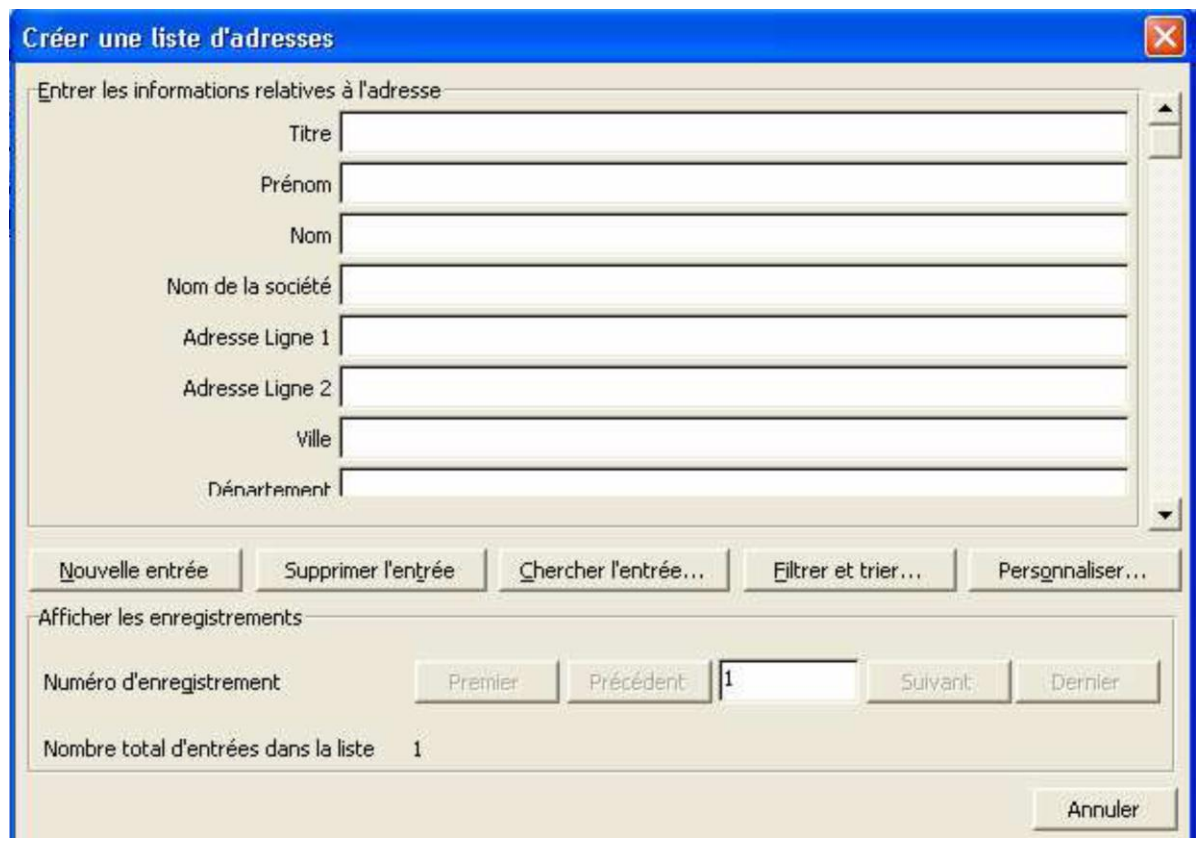

En cliquant sur créer voici la fenêtre qui s'affiche :

Avec le bouton personnaliser, on va garder uniquement les éléments qui nous intéressent : le nom, le prénom, le lieu de composition et le n° de place et supprimer le reste des lignes.

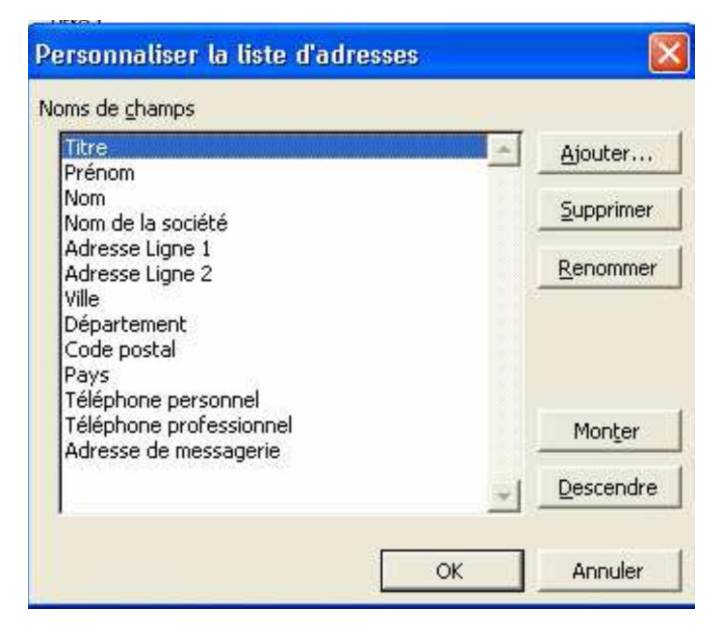

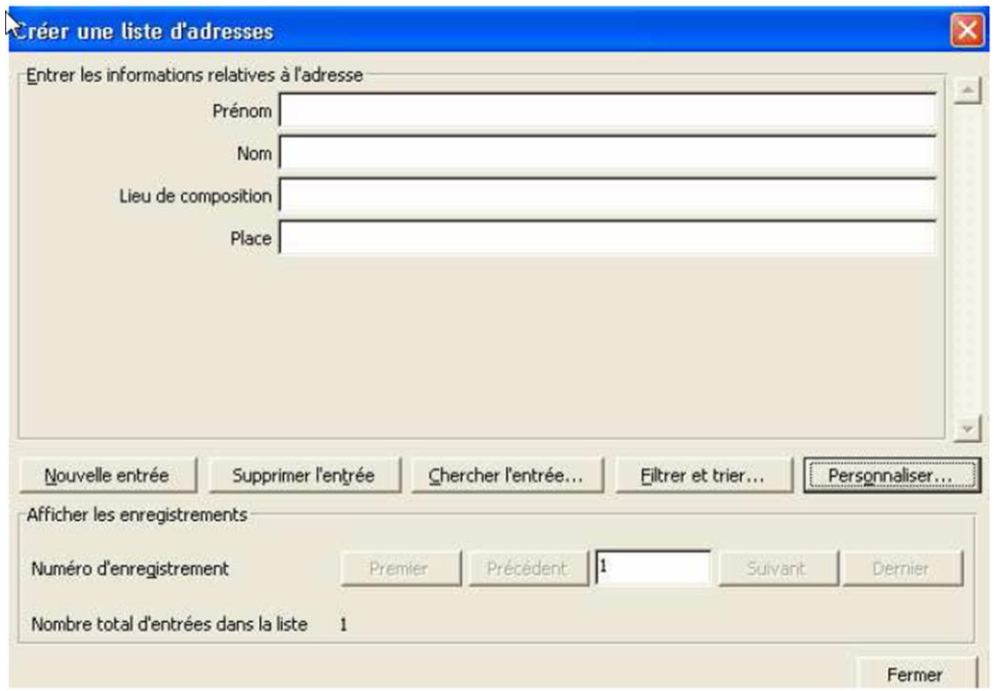

Maintenant, il faut remplir les champs. On passe au suivant par le bouton nouvelle entrée. Quand la saisie est terminée, cliquez sur fermer et enregistrer le document ' convoquer.

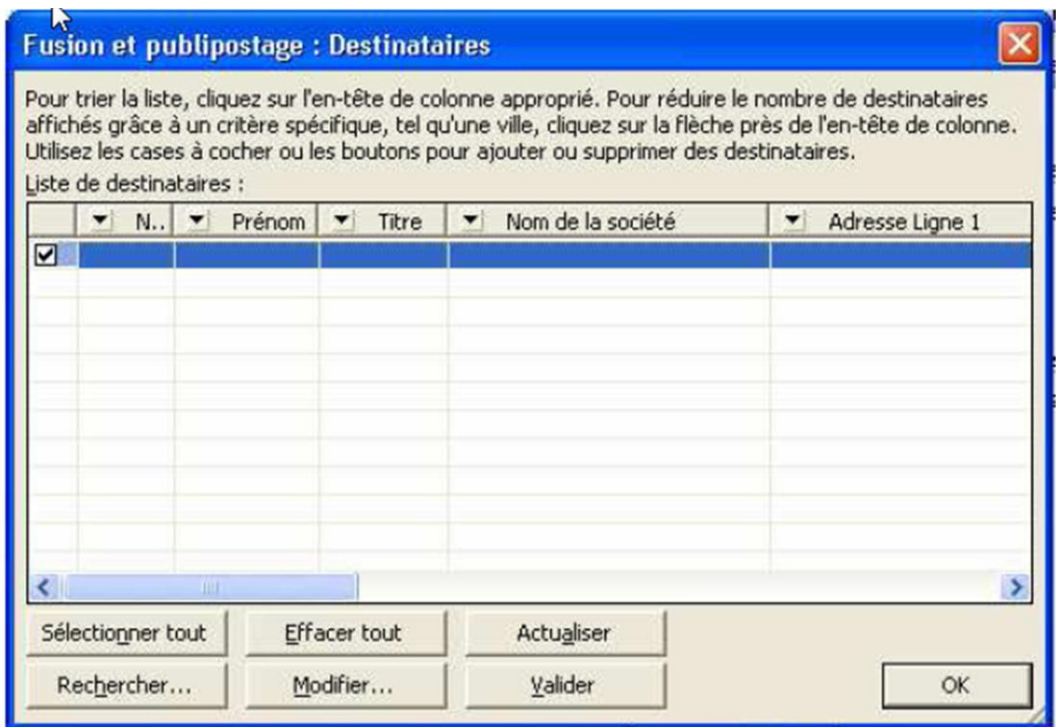

Cette fenêtre permet de filtrer certains éléments, ou de trier suivant des critères précis. **Etape 4** : Insertion des champs dans le document de base

En cliquant sur autres éléments, il faut choisir la disposition des éléments dans la lettre. **Etape** 5 : Fusion des données et du document de base

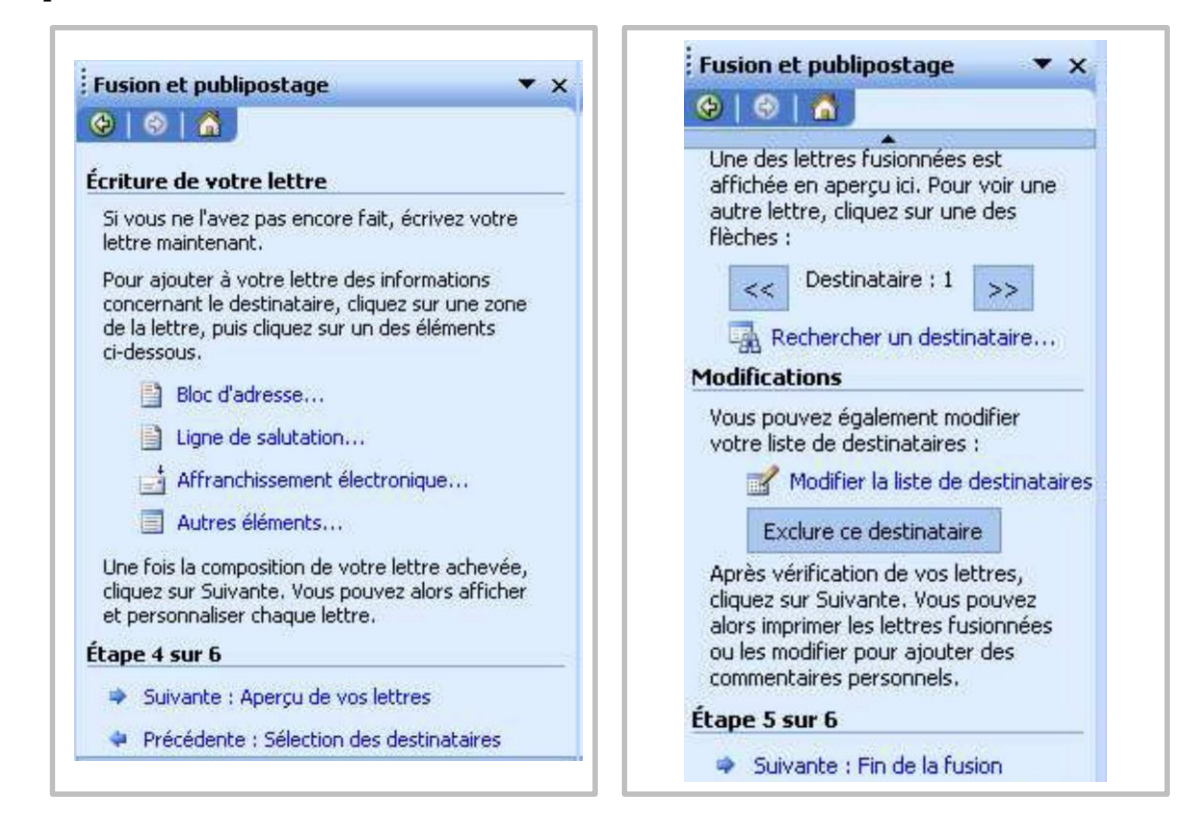

**Etape 6** : Résultat de la fusion : les convocations peuvent être imprimées si besoin Si vous cliquez sur imprimer, la fusion se fera et l'impression est immédiate.

Modifier les lettres individuelles, vous allez générer un document Word qui s'appelle lettre1, que vous pourrez enregistrer et imprimer ultérieurement.

Une possibilité supplémentaire du publipostage, l'impression de champs en fonction de critères. Exemple dans la base de données, vous avez une zone civilité égale à 1 pour monsieur, 2 pour madame. Dans le titre de la lettre vous allez mettre une condition pour que la civilité s'écrive en toute lettre en fonction du chiffre.

Mettre le point d'insertion à l'endroit désiré du document principal, cliquez sur le bouton 'Insérer mot clé' et choisir '*Si Alors sinon* '

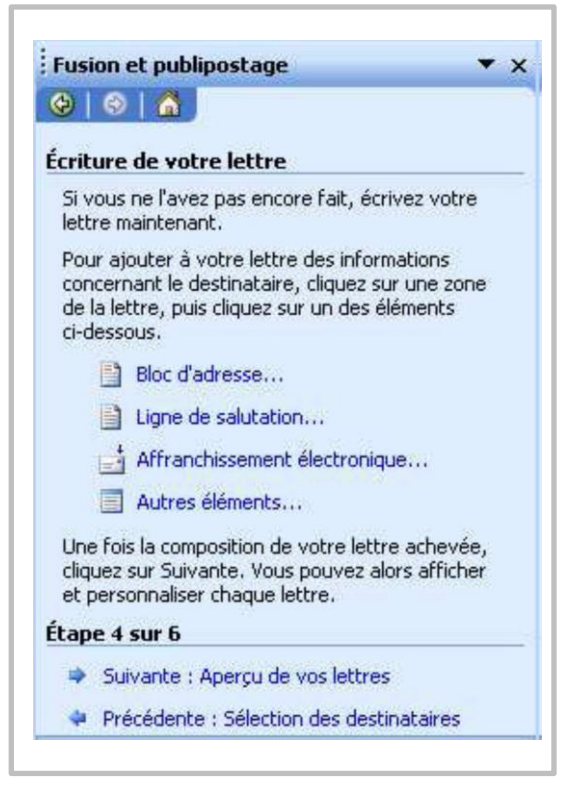

### **Publipostage Avec La Barre D'outils Spécifique**

Au lieu de suivre l'Assistant, il est possible de réaliser un publipostage en n'utilisant que la barre d'outils « Fusion et publipostage ». Les principes et les méthodes sont les mêmes. Schématiquement, vous procéderez ainsi :

- **-** Créez et ouvrez le document de base, placez le curseur où devront être insérées les coordonnées du destinataire ;
- **-** Affichez la barre d'outils : clic droit sur une barre > « Fusion et publipostage » ;
- **-** Barre d'outils, 1er bouton « Préparation du document principal ». Cliquez sur le type ;
- **-** Cliquez sur le 2ième bouton « Ouvrir la source de données ». Ouvrez le fichier de la liste des destinataires ;
- **-** Cliquez sur le 3ième bouton « Destinataires ». Eventuellement, effectuez tris et filtres ;
- **-** Cliquez sur le bouton « Insérer les champs de fusion » ;
- **-** Le bouton « Mode publipostage » permet de visualiser les enregistrements ;
- **-** Lancer la fusion, en cliquant par exemple sur la commande « Fusionner vers un nouveau document ».